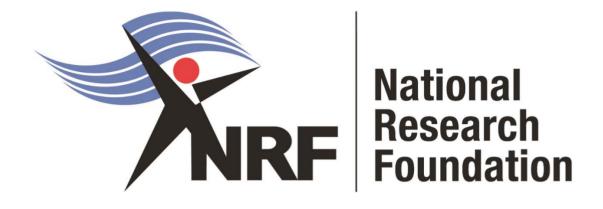

Application and Funding Guide for Extension Support for Master's and Doctoral Scholarships 2024

Directorate: Grants Management and Systems Administration (GMSA) Date: April 2023

# Contents

| List of Acronyms                                            | 3  |
|-------------------------------------------------------------|----|
| For Technical NRF Connect Enquiries                         | 4  |
| For enquiries about the Application process                 | 4  |
| For enquiries about the Extension Support Funding Programme | 4  |
| 1. Introduction                                             | 5  |
| 2. Application Process                                      | 5  |
| 3. How to Submit an Application                             | 6  |
| 4. Tracking the application                                 |    |
| 5. Screening Processes                                      | 23 |
| 6. Applications Feedback and Disputes                       | 23 |
| 7.Scientific Compliance                                     | 24 |

# List of Acronyms

| Acronym | Meaning                                           |
|---------|---------------------------------------------------|
| DA      | Designated Authority                              |
| GMSA    | Grants Management and Systems Administration      |
| HEI     | Higher Education Institution                      |
| HICD    | Human and Infrastructure Capacity Development     |
| RISA    | Research and Innovation Support and Advancement   |
| NRF     | National Research Foundation                      |
| PR      | Progress Report                                   |
| SARChI  | South African Research Chairs Initiative          |
| CoE     | Centre of Excellence                              |
| NASSP   | National Astrophysics and Space Science Programme |
| SARAO   | South African Radio Astronomy Observatory         |

# **Contact Details:**

## For Technical NRF Connect Enquiries

For NRF Connect Technical Enquiries, please contact the **NRF Support Desk** on weekdays, during office hours (08:00 to 16:30 Monday to Friday): E-mail: <u>supportdesk@nrf.ac.za</u>

### For enquiries about the Application Process

Ms Nozine Nqeketo Telephone: (012) 481 4184 E-mail address: <u>N.Nqeketo@risa.nrf.ac.za</u>

### For enquiries about the Extension Support Funding Programme:

Ms Nontokozo Kunene Telephone: (012) 481 4105 E-mail address: <u>NS.Kunene@risa.nrf.ac.za</u>

### 1. Introduction

- This Application and Funding Guide provides an overview of the application process and funding guidelines for the extension support for master's and doctoral scholarships for the 2024 academic year.
- It should be read in conjunction with the DSI-NRF Postgraduate Student Application and Funding Framework for Funding in 2024 Academic Year (accessible on the NRF website under call documents). The framework document provides detailed information with respect to objectives of each funding opportunity, eligibility criteria, etc. This document does not, however, constitute a complete set of policies, procedures or systems used by the NRF.

### 2. Application Process

- The call for Extension Support for master's and doctoral scholarships for full-time studies in 2024 is published on the NRF website.
- The application form is accessible online at <a href="https://nrfconnect.nrf.ac.za">https://nrfconnect.nrf.ac.za</a>
- Applicants may only submit ONE application.
- Once the applicant submits an application, the application will automatically be routed to the institution where the applicant is applying to study.
- The applications will be screened for eligibility, reviewed, and scored by the institutions.
- Applications that meet the scholarship requirements will be submitted to the NRF by the institution.
- Applications close on 18 August 2023.
- All applications are processed by an NRF Designated Authority (DA) who is based at the University Research/Postgraduate office. Should
  a DA contact you regarding your application, before your application is submitted to the NRF, please make sure you respond as soon as
  possible or within the timeline given in the communication. Failure to do so may result in the application being rejected at the institutionalreview stage.

### 3. How to Submit an Application

- The extension support scholarship application is available on the NRF Connect System at https://nrfconnect.nrf.ac.za
- Applicants are advised to complete their applications soon after the call opens, to prevent IT system overload, which may occur close to the cut-off dates.

### Step 1: Login or Register

- When accessing NRF Connect (<u>https://nrfconnect.nrf.ac.za</u>), the applicant will be directed to a Login (for registered users) and Register (for new users) page.
- All applicants are required to be registered on the NRF Connect system to make use of the relevant functionality.

Applicants must click the ORCID (Open Researcher and Contributor ID) icon to login or register.

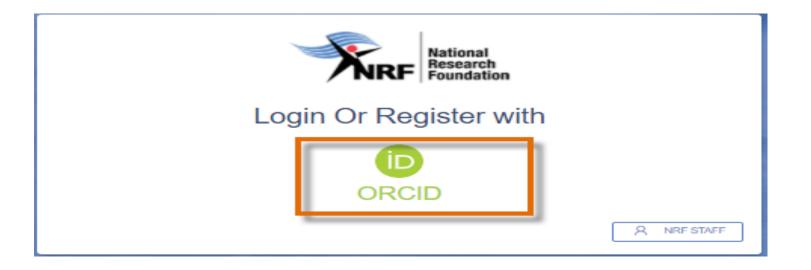

### Step 2: Signing in with ORCID iD

Applicants already registered on ORCID, must sign in using one of the following options:

- ORCID iD
- Email address linked with your ORCID profile
- GMAIL account linked with your ORCID
- Facebook account linked with ORCID

When clicking on Sign In, the system will redirect you to the NRF Connect login page and automatically log you in.

Sign in

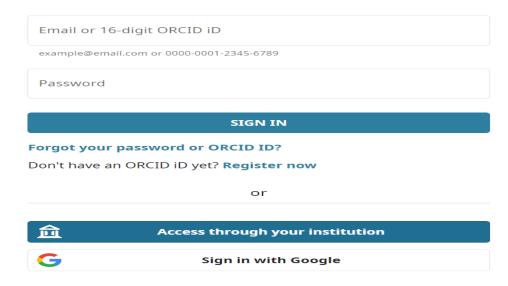

### Step 3: Creating the ORCID iD

Applicants that are not registered on ORCID, must click "**Register now**" and follow the steps to create an ORCID profile.

| Email or 16-dig  | git ORCID iD                    |
|------------------|---------------------------------|
| example@email.co | m or 0000-0001-2345-6789        |
| Password         |                                 |
|                  | SIGN IN                         |
|                  | RCID iD yet? Register now       |
|                  | or                              |
| Ê                | Access through your institution |
| G                | Sign in with Google             |
|                  | Sign in with Facebook           |

### **Step 4: Existing ORCID Profiles**

- On clicking '**Register Now**', the system will return the following message: "We found some accounts with your name, which means you may have already created an ORCID iD using a different email address. Before creating an account, please confirm that none of these records belong to you. Not sure if any of these are you?"
- If any of the listed profile(s) belong to you, click "I already have an ID, go back to sign in"
- If none of the profiles are yours, click "None of these are me, continue with registration"

| NRF Online Submission System 🛛 🗙 📋 Grants Development Te      | am Sprin 🗴 🛛 😨 NRF Online Submix | ion System 🛪   🛠 NRF Funding App                                                                | × ORCID ×                               | 🔞 Maserufe Mokgwatsana (2000-) 🛪 🛛 🚱 TeshS |
|---------------------------------------------------------------|----------------------------------|-------------------------------------------------------------------------------------------------|-----------------------------------------|--------------------------------------------|
| $\rightarrow$ C ( a sandbox.orcid.org/register?client_id=APP- | UBI45UL644QO5QJG8tresponse_typ   | pe=code&scope=%2Fread-limited&show_login=t                                                      | rue8iredirect_uri=https:%2F%2Fuatgrants | smf.ac.za%2Forcid                          |
|                                                               |                                  | Personal data Security a                                                                        | nd notifications Visibility             | and terms                                  |
|                                                               | _                                | Create                                                                                          | your ORCID iD                           |                                            |
|                                                               | Could this                       | be you?                                                                                         |                                         |                                            |
|                                                               |                                  | s with your name, which means you may have a<br>that none of these records belong to you. Not s |                                         |                                            |
|                                                               | First Name                       | Last Name                                                                                       | Affiliations                            | View Record                                |
|                                                               | Maserufe                         | Mokgwatsana                                                                                     |                                         | View Record                                |
|                                                               | Maserufe                         | Mokgwatsana                                                                                     |                                         | View Record                                |
|                                                               | Maserufe                         | Mok                                                                                             |                                         | View Record                                |
|                                                               | Dolly                            | Mokgwatsana                                                                                     |                                         | View Record                                |
|                                                               |                                  | 6                                                                                               | 7                                       |                                            |
|                                                               | TA                               | LREADY HAVE AN ID, GO BACK TO SIGI                                                              | N IN NONE OF THESE ARE ME               | E, CONTINUE WITH REGISTRATION              |

### Step 5: Visibility of ORCID iD

Please select one of the options for the visibility of the ORCID records.

- Should you choose the first or second option, the ORCID records will be visible on NRF Connect
- Should you choose the third option; the records will not be visible on NRF Connect

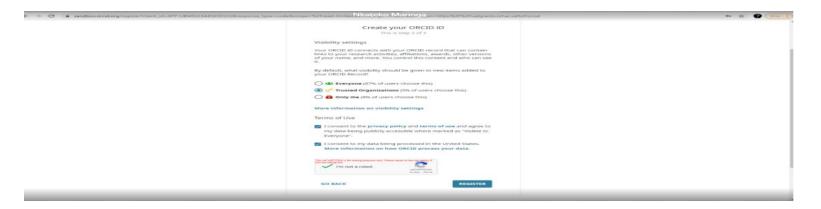

### **Step 6: Authorize Access**

Continue with the ORCID registration as prompted.

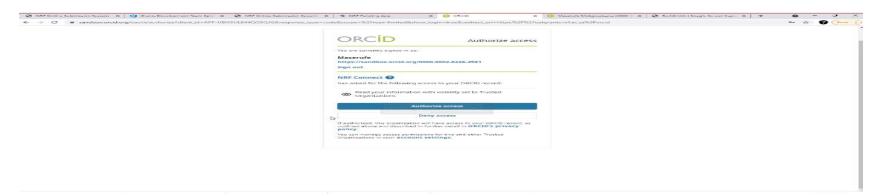

### Step 7: Register on NRF Connect

| NRF Critire Submission System × G Grants Development Team Sprite                                               | 🗙 🕲 NRF Ord no Submission Systems 🗙   🤸 NRF Functing App | 🗙 😋 https://witgrants.m/Lac.au/rogist 🗙 😢 Marans                                                                            | urle Mohgourtaine (2000 🔿 🛪 📔 😋 Techtimith ( Snagh, Soros | n Cupic ★   + |
|----------------------------------------------------------------------------------------------------|----------------------------------------------------------|----------------------------------------------------------------------------------------------------|-----------------------------------------------------------|---------------|
|                                                                                                    |                                                          | (th *) before you will be able to submit your registration.<br>If with a link and instructions on how to set your password. |                                                           |               |
| the second second second second second second second second second second second second second second second s | Contact details                                          |                                                                                                    |                                                           |               |
|                                                                                                    | Pirnail Andress *                                        | Motive Number                                                                                                    |                                                           | No.           |
| the second second second second second second second second second second second second second second second s | Printery writek addresss                                 | Please manife Country Code -27 082 123 1234                                                                                 |                                                           |               |
|                                                                                                    |                                                          |                                                                                                    | CANCEL SUCCESTER                                          |               |
| all and the                                                                                                    | and the second second second                             |                                                                                                    |                                                           |               |

When the ORCID registration process is complete, you will be redirected to NRF Connect login screen to register on the system.

#### Step 8: Applicants with NRF Online Submission Profile

Applicants who are currently registered on the NRF Online Submission System, will be automatically logged in to NRF Connect with the ORCID profile.

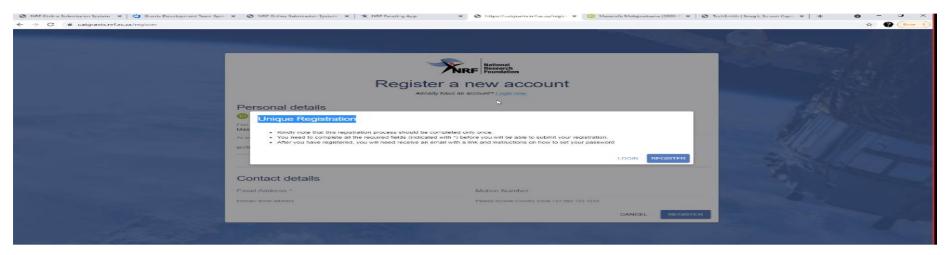

### Step 9: Applicants without NRF Online Submission Profile

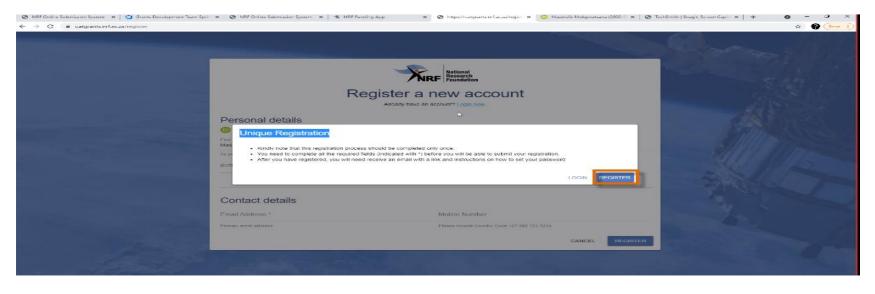

If you're not registered on NRF Online Submission system, click '**Register**' to register and create a profile on the new NRF Connect system.

#### Step 10: Login on NRF Connect

Complete the missing fields and click **Register** to complete the process and the system will automatically log you in.

| Register a new account      |                                              |  |  |  |
|-----------------------------|----------------------------------------------|--|--|--|
| Personal details            |                                              |  |  |  |
| First Nama *<br>Maserufe    | Sumarea *                                    |  |  |  |
| As paryour bith certificate | As paryour bith certificate                  |  |  |  |
| Birth Date *                |                                              |  |  |  |
| Contact details             |                                              |  |  |  |
| Email Address *             | Moblie Number                                |  |  |  |
| Primary email address       | Please include Country Case -27 082 123 1234 |  |  |  |
|                             | CANCEL REGISTER                              |  |  |  |

## Step 11: Complete the "My Profile" and CV sections

- Applicants must first complete or update the section '**My Profile**' together with the CV section on the left side of the NRF Connect screen before they can complete the application.
- All fields with an asterisk \* are compulsory.

| -  | Profile                       | Г |
|----|-------------------------------|---|
| МУ | APPLICATIONS                  |   |
|    | Applications                  |   |
| МУ | r cv                          |   |
| 9  | Career History                |   |
|    | Qualifications/Certifications |   |
| Q  | Research Expertise            |   |
|    | Research Outputs              |   |

### Step 12: Accessing the application

To create an application, go to "MY APPLICATIONS" and select "Applications"

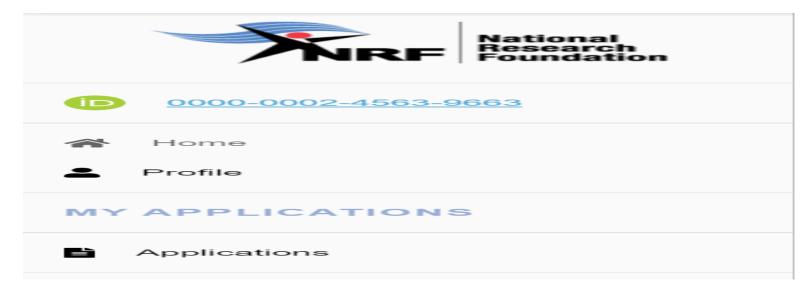

## Step 13: Postgraduate Scholarship Level

Click on the plus sign on NRF Postgraduate Scholarships to view the postgraduate scholarship levels

| Instruct | ions                                  |  |
|----------|---------------------------------------|--|
| List o   | f Applications                        |  |
|          | Category                              |  |
| Ð        | Concept Notes                         |  |
| Ð        | NRF Postgraduate Scholarships         |  |
| Ð        | Postdoctoral Grants                   |  |
| Ð        | Research Grants                       |  |
| Ð        | Travel, Training and Conference Grant |  |

### Step 14: Creating the application

- Click on 'Create' to complete the extension support scholarship application.
- Please note that the application can only be created once. To continue working on the created application, you must click on the 'Edit'

|        | button.                                            |        |
|--------|----------------------------------------------------|--------|
| List   | of Applications                                    |        |
|        | Category                                           |        |
| Ð      | Concept Notes                                      |        |
| 0      | NRF Postgraduate Scholarships                      |        |
| SARA   | Doctoral     Rectangular Snip                      | CREATE |
| SARA   | O Honours                                          | CREATE |
| SARA   | O Masters                                          | CREATE |
| Maste  | rs                                                 | CREATE |
| Docto  | ral                                                | CREATE |
| Extens | sion Support for Masters and Doctoral Scholarships | CREATE |

### **Step 15: Application Sections**

- After creating the application, you will be taken to the landing page below.
- All sections marked with an asterisk \* are compulsory. These sections must be completed in order for the final submit button to be activated.
- Completed sections will be indicated by a green tick, while incomplete sections will have a red cross.
- Applicants may complete the non-compulsory sections, if relevant.

| My Applications<br>Edit Application                                                                                                    |          |            |             |
|----------------------------------------------------------------------------------------------------|----------|------------|-------------|
| Category: NRF Postgraduate Scholarships<br>Funding opportunity: Extension Support for Masters and Doctoral Scholarships<br>Reference: PMDS23041191176<br>Applicant closing date: 18/08/2023 |          | BACK TO AF | PPLICATIONS |
| PMDS23041191176   Rectangular Snip                                                                                                    |          | PRE        |             |
| Section                                                                                                    | Complete | Updated    | Edit        |
| Personal Profile *                                                                                                    | ~        | 01/06/2022 | 1           |
| Qualifications/Certifications *                                                                                                    | ~        | 06/04/2023 |             |
| Research Expertise *                                                                                                    | ~        | 11/04/2023 | /           |
| Student Supervision                                                                                                    | ~        | 11/04/2023 | -           |
| Career History                                                                                                    | ~        | 06/04/2023 | ~           |
| Research Outputs                                                                                                    | ×        |            | -           |
| Patents                                                                                                    | *        |            | -           |
| Application Category - Extension Support *                                                                                                    | *        |            | -           |
| Geographical Area *                                                                                                    | ×        |            | -           |
| Details of Extension *                                                                                                    | ×        |            | -           |
| Original Problem Statement *                                                                                                    | *        |            | -           |
| Original Research Plan *                                                                                                    | ×        |            | -           |
| Progress to Date *                                                                                                    | *        |            | -           |

### Step 16: Application Category - Extension Support

- The Application Category section is a very important section as the applicant is required to select the level of study to be funded for.
- Only full time applicants can apply for extension support.
- Note that extensions will only be granted under exceptional circumstances, and will be for either six (6) or twelve (12) months.

| Application Category - Extension Support                   |                         |                           |             |
|------------------------------------------------------------|-------------------------|---------------------------|-------------|
| Are you/will you be registered as a full-time student? * 🕡 | Type of scholarship * - | Extension requested for * | CANCEL SAVE |

### **Step 17: Application Support Input**

The **Application Support Input** section allows an applicant to include the names and email addresses of academic referees who can comment on the applicant's academic abilities. On final submission of the application, emails requesting a referee's response, are sent automatically to the nominated referees to provide a report on the academic and research capabilities of the applicant.

| Application Support Input CREATE NEW |         |            |             |       |        |
|--------------------------------------|---------|------------|-------------|-------|--------|
| Role                                 | Surname | First Name | Institution | Email | Delete |
| No data available                    | 2       |            |             |       |        |

\*Note For extension support applicants - either Doctoral or Masters Supervisor who can comment on the progress of the studies. If there is no response from the supervisor, the application will be rejected without review. **Only current supervisor(s)** required.

### Step 18: Details of extension

- The **Details of Extension** section requires the applicants to indicate which institution they will be registered with. If the applicant is an NRF grantholder in 2023, the grant details will pull into this section. If your grant details do not pull into the section, it means that the NRF system does not recognise you as a grantholder. Please call the NRF contact person for assistance.
- NB: **Block grant** and grantholder-linked students will have to have been nominated on the system in 2023 for your information to pull through.
- For applicants funded under the PDP programme, the applicant's institution must be the university you will be registered with (not the Science Council or Research facility).

| Details of Extension                                     |                                                       |
|----------------------------------------------------------|-------------------------------------------------------|
| Application/grant reference number                       | Value of grant                                        |
| Application's proposed institution *                     | Date of first registration for the degree             |
| Application's proposed institution is required           | Date of first registration for the degree is Required |
| Student number (if currently registered at a university) | Discipline 🚺 🚽                                        |
|                                                          | Discipline is Required                                |
| Faculty (of degree to be funded)                         | Department/School (of degree to be funded)            |
|                                                          |                                                       |
|                                                          | CANCEL SAVE                                           |

### **Step 19: Original Problem Statement and Research Plan**

The **Original Problem statement** and the **Original research plan** sections are compulsory sections because the reviewer might not have the applicant's original application, so the information is very important to determine what was originally proposed prior to progress to date.

| Original Problem Statement |             |
|----------------------------|-------------|
| E Ξ Ξ ■ B I V + m m        |             |
| Original Problem Statement |             |
|                            |             |
|                            |             |
|                            |             |
| O characters               |             |
|                            | CANCEL SAVE |

#### Step 20: Progress to Date

The **Progress to Date** section requires applicants to indicate the work done so far under the Research Project.

| Progress to date |                                      |
|------------------|--------------------------------------|
| ĒĒ∃≣ BIŲ ÷ ⊳ α   |                                      |
| Progress to date |                                      |
| ✓ 0 characters   | Rectangular Snip     CANCEL     SAVE |

### Step 21: Reasons why the study could not be completed

The **Reason why the study could not be completed in the NRF maximum funding period** section requires an explanation as to why the study could not be completed within the NRF maximum funding period time.

| sons why the study could not be completed in the NRF maximum funding period |
|-----------------------------------------------------------------------------|
| Ē Ξ Ξ Ē B <i>I</i> Ų ÷ ∽ σ                                                  |
|                                                                             |
|                                                                             |
|                                                                             |
| 0 characters                                                                |

### Step 22: Work Plan

The **Work plan to complete the degree within the defined timeframes** section requires the applicant to provide a work plan to complete the degree within the requested period of extension. Clear timelines of activities to take place during the period of extension should be provided.

| Work plan to complete the degree within the indicated timeframes  |             |
|-------------------------------------------------------------------|-------------|
|                                                                   |             |
| Work plan to complete the degree within the indicated timeframest |             |
| ✓ 0 characters                                                    | CANCEL SAVE |

### 4. Tracking the application

This section explains different application statuses to assist the applicant track the application. The status of your application will determine the stage the application is at.

Applicants should direct queries to the University Research/Postgraduate office if the application is still at the university.

| Application in progress<br>Applicant still busy completing<br>the application        | Submitted to Institution<br>Application has been submitted<br>by the applicant                                          | Application under<br>designated authority review<br>Application being screened and<br>scored by university DA | Application rejected by DA<br>The application has been<br>rejected at the institutional<br>stage | <b>Open for amendment</b><br>DA has opened the application<br>for applicant to effect changes |
|--------------------------------------------------------------------------------------|----------------------------------------------------------------------------------------------------|----------------------------------------------------------------------------------------------------|--------------------------------------------------------------------------------------------------|-----------------------------------------------------------------------------------------------|
| Call closed<br>Application process closed and<br>application not submitted to<br>NRF | Submitted to NRF for review<br>Eligible applications submitted<br>to the NRF                                            | Declined for review by NRF<br>Application rescreened and<br>rejected by NRF due to non-<br>eligibility        | External Evaluation<br>Application being considered<br>for funding                               | Successful<br>Successful application                                                          |
|                                                                                      | Unsuccessful due to<br>constraints<br>Application deemed fundable,<br>but unsuccesssful due to<br>Budgetary constraints | Unsuccessful due to review<br>outcome<br>Application deemed unfundable<br>during the review process           | Withdrawn<br>The applicant has withdwawn<br>the application                                      |                                                                                               |

### 5. Screening Processes

### 5.1 Overview of the Screening Process

All submitted applications validated and reviewed by South African public institutions and submitted to the NRF, are further screened by the NRF for compliance with the eligibility criteria and requirements of the Call for applications. Applications that fail to meet the stipulated requirements will be rejected.

### 6. Applications Feedback and Disputes

Once the assessment processes have been completed and the recommended funding decision has been approved by the NRF, the NRF will publish a list of successful applicants on the NRF website at <u>www.nrf.ac.za/bursaries/calls</u>. The application status online will indicate whether or not the application has been approved for funding. If your name does not appear on the published list of successful applications it means that your application was unsuccessful.

The Promotion of Administrative Justice Act (Act 3 of 2000) give effect to the right to administrative action that is lawful, reasonable and procedurally fair and to the right to written reasons for administrative action as contemplated in section 33 of the constitution of the Republic of South Africa, 1996. The NRF and the universities are expected to provide feedback to all applicants on the status of their application.

### Feedback from the University:

- Universities must provide feedback to applicants who were screened at the universities for eligibility and deemed not eligible for funding.
- Universities must provide feedback to applicants who were reviewed at the universities and were recommended not eligible for funding by the panel of reviewers.

### Feedback from the NRF

- The NRF must provide feedback to applicants whose applications were recommended for funding but were not awarded funding due to budget constraints. In this instance, the NRF will send a regret letter directly to the affected applicants.
- The NRF must provide feedback to applicants whose applications were recommended for funding and approved for funding. In this instance, the NRF will publish a list of the

successful applicants on the NRF website and share the list with the Research/Postgraduate Offices at respective universities.

The NRF will conduct an Appeals Process two (2) months after the official publication date of the results on the NRF website. Only those applicants who were not recommended by the institutional review panel or where a system issue was encountered with the submission of an application to the NRF, are eligible to appeal. An appeal must be justified and must be supported by the supervisor in order to be considered.

Note: A successful appeal does not automatically constitute an award, rather the application will be moved to the list of applications recommended for funding but not awarded due to budgetary constraints.

### 7. Scientific Compliance

### 7.1 Methodology

The student takes scientific responsibility for the research to be undertaken, including its objectives and the methodology outlined in the project proposal. The student is required to devote the necessary time to the research project in compliance with the work-plan for the research proposal approved by the NRF so as to achieve the project's stated aims and objectives.

### 7.2 Intellectual Property Rights

The intellectual capital generated by NRF funded research must be appropriately protected and exploited for the benefit of South Africa. This condition should not interfere with the Intellectual Property Rights arrangements already made, on condition that the majority of the benefits arising from the intellectual capital accrue to South Africa and its citizens. This condition is aligned with the Intellectual Property Rights Act, 1 which will override this condition of grant.

1 RSA (2008). Intellectual Property Rights from Publicly Financed Research and Development Act 51 of 2008.Government Gazette, 22 Dec 2008. Vol 522, No 3174